## **HOW TO REGISTER FOR ACCESS TO THE CMS OPEN PAYMENTS (SUNSHINE ACT) SYSTEM:** A STEP BY STEP GUIDE FOR PHYSICIANS WITH PICTURES!

- 1. Go to Website[: https://portal.cms.gov/wps/portal/unauthportal/home/](https://portal.cms.gov/wps/portal/unauthportal/home/)
- 2. Click on New User Registration on the right side of the screen:
- 3. Agree to terms
- 4. Enter Demographics
- 5. Choose username, password, security questions

Once you've registered you get an immediate email confirmation from [donotreply@cms.gov](mailto:donotreply@cms.gov) with subject: enterprise identity Management System (EIDM) Account registration

- 1. Go back to the homepage (or click link in #1 above) and login to the portal
- 2. Select "Request Access Now"

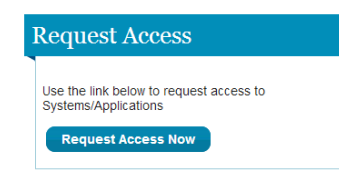

3. Select "Request New Application Access"

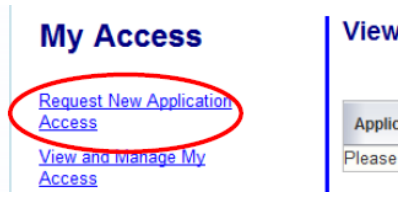

4. From dropdown for System Description select "Open Payments" and when the second dropdown for role appears select appropriate role… and click submit

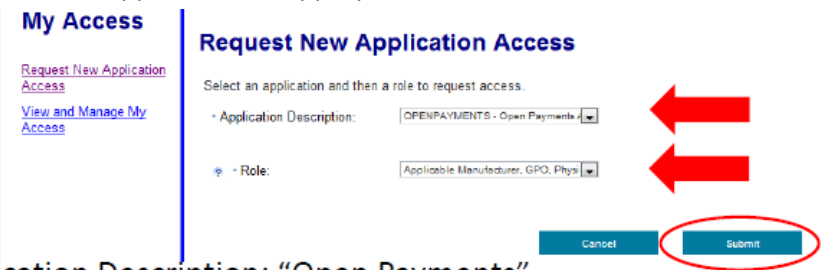

- Application Description: "Open Payments'
- Role: "Applicable Manufacturer, GPO, Physician, or Teaching Hospital"
- 5. Click "Next" on Identity Verification Screen, agree to terms on next screen and click "next", review demographics and confirm email, enter SS# and then click "Next".
- 6. On the Verify Identity Screen it will ask you to answer some personal questions to help prove you are the one completing the information. Select the appropriate answers and click "Next" and then click "Next" on the following screen. Then click "OK" on the successful completion screen.
- 7. Logout and then log back in to the portal. <https://portal.cms.gov/wps/portal/unauthportal/home/>
- 8. There will now be a gold "Open Payments tab in the upper left. Click on it and choose "Open Payments- Home"
- 9. Click on the sideways triangle to "Create a Profile"

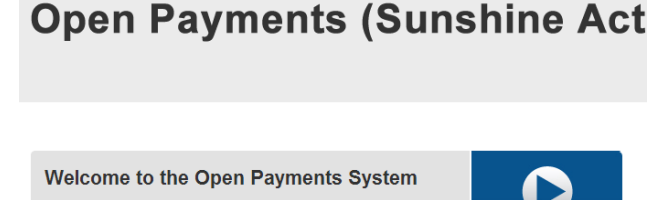

Note: Our records indicate you have not registered with the Open Payments reporting application before. You must create your profile in order to use the System.

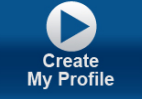

**Getting Started** 

- 10. Scroll to bottom of the next page and click "Start Profile"
- 11. Select "Physician" radio button and then click "Continue"
- 12. Enter Demographics and click "Continue"

## **Physician: Personal Information**

A field with an asterisk (\*) is required.

Add the requested personal and business information to your user profile. Also, review any prepopulated information for accuracy and correct any invalid information.

Note that changes made here will not automatically update your profile information in your other CMS accounts, such as Medicare, National Plan & Provider Enumeration System (NPPES), or Enterprise Identity Management (EIDM) accounts.

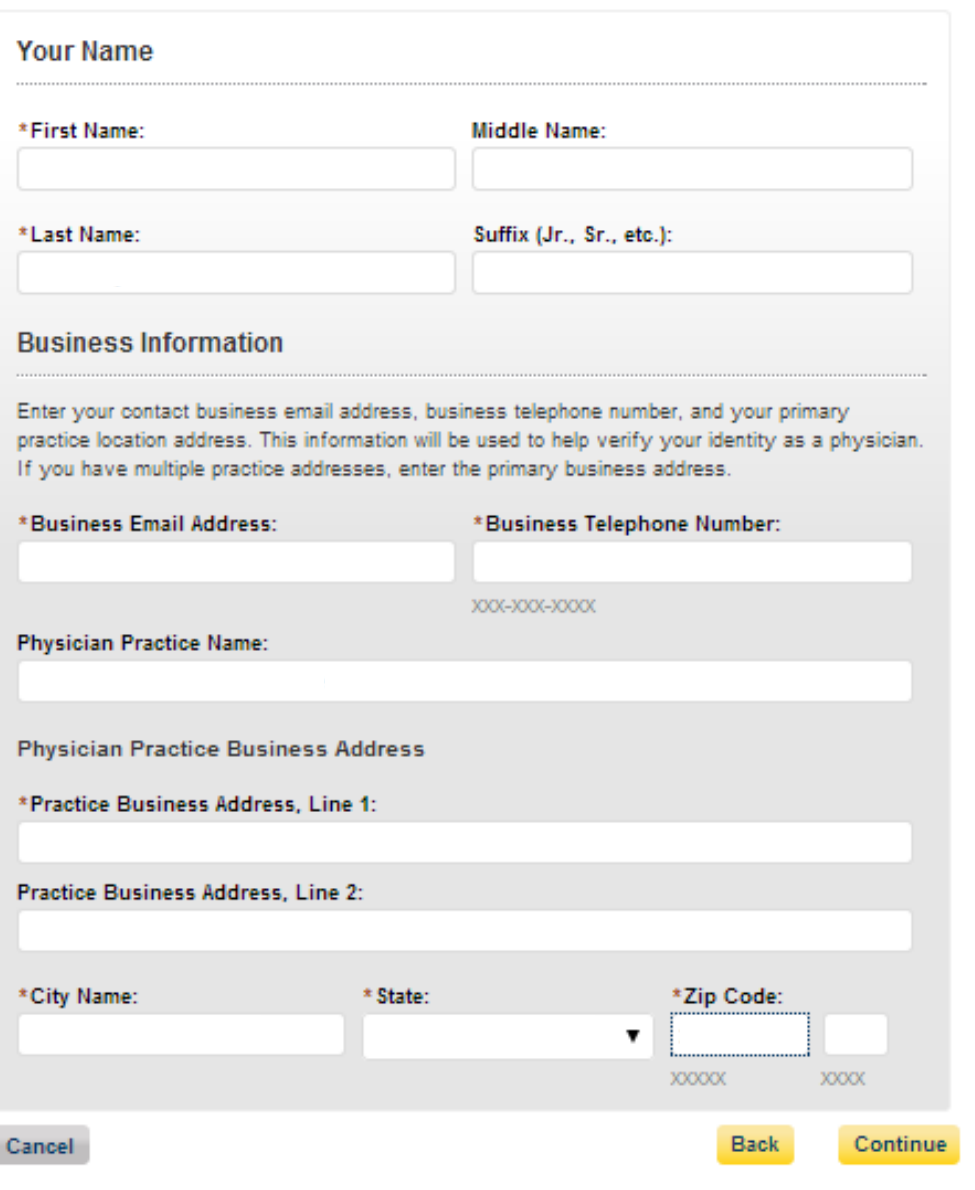

13. On the Physician Details page select the appropriate Physician Type from the dropdown box, enter your NPI number, your Physician Specialty (Taxonomy) Code(s)\*

\* Refer to the taxonomy code list for a complete listing of the available taxonomy codes. Specialty codes that are not on the taxonomy code list may not be entered. Example Taxonomy codes also appear in screenshot below. You will also need to find your DEA #. Please contact the DEA Office of Diversion [Control](http://www.deadiversion.usdoj.gov/) if you cannot find it.

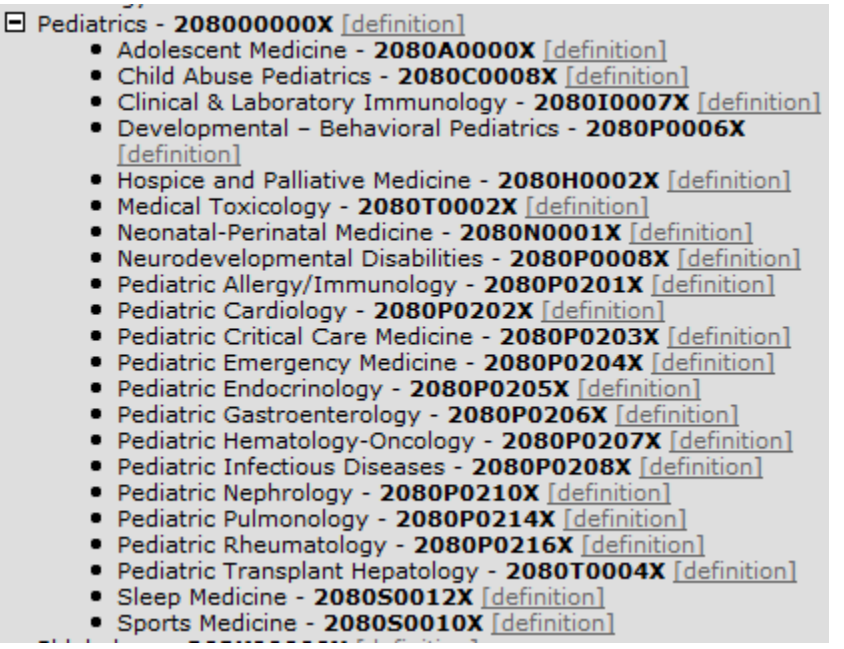

14. Click "Add License" and then choose the appropriate state from the dropdown and then enter your license number in the appropriate box and then click "ADD" (If you have other state licenses add those as well) then click "Continue"

## **Physician: Physician Details**

A field with an asterisk (\*) is required.

Enter the required physician information below. Make sure to enter your National Provider Identifier (NPI) if you have one. Also, enter specialty and licensing information. Note: You will not be able to perform all of the system functions, such as review and dispute, until your profile has been successfully vetted. Physicians need to enter into their profile their NPI, if they have one, as well as all of their state licenses in order to be able to review all records associated with them.

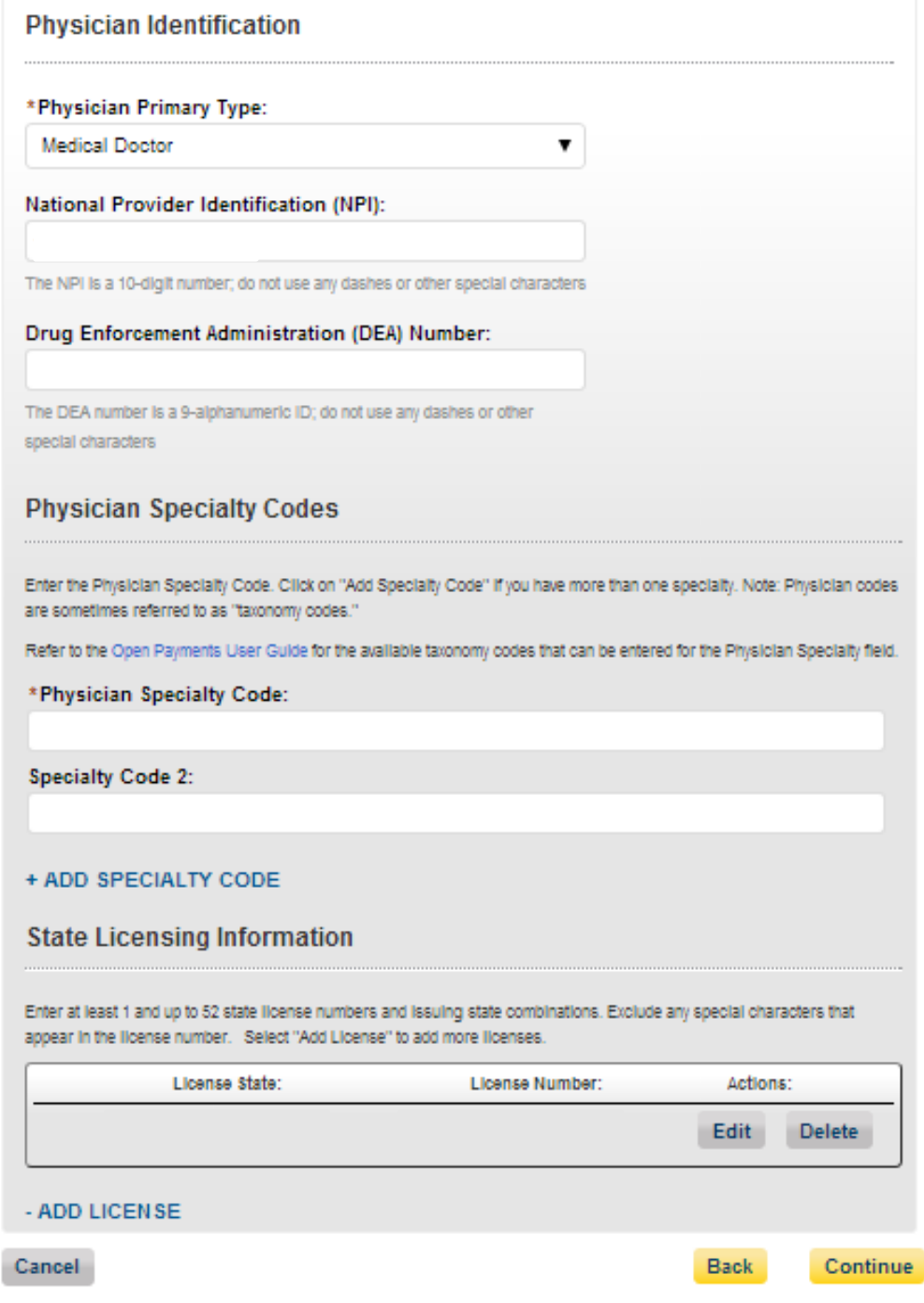

- 15. If you are thinking of assigning a delegate, please refer to our **Sunshine Act FAQs** regarding appropriate delegate roles.
- 16. Review your information and click "Submit"

Log out of the system. Your information will be verified. Later, (up to 24 hrs. for them to "vet" your information) you can log back into the portal, go to the open payments home page and choose "Review and Dispute, Review, Affirm, Dispute" tab to review any reported open payments. See below for screen shots of these screens.

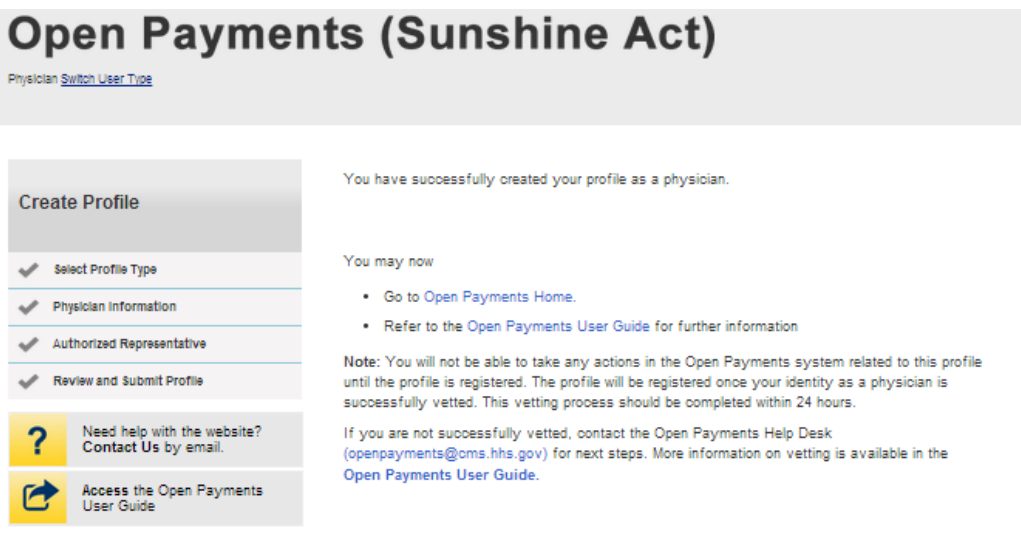

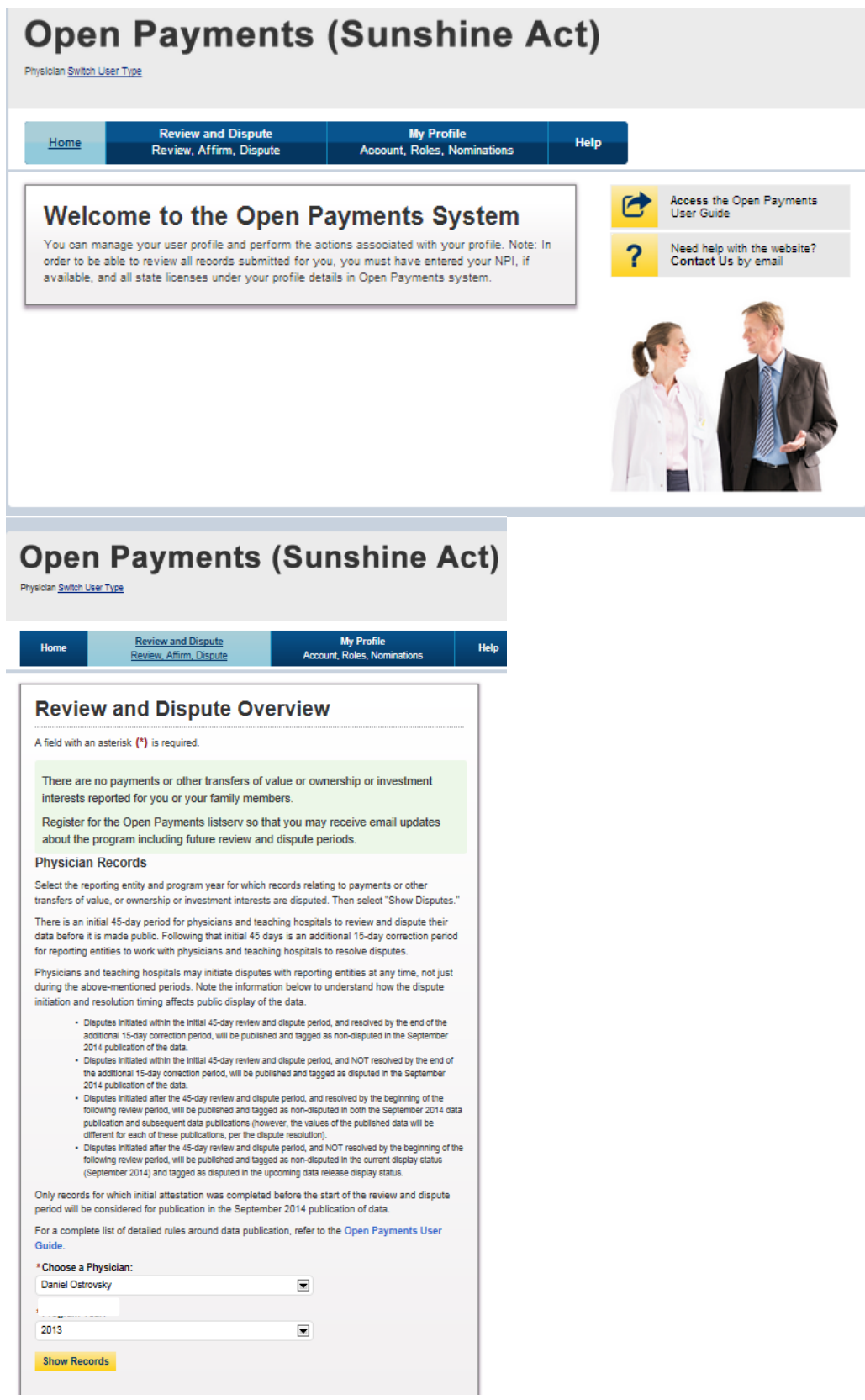

 $\sim$  Thank you to Duke University School of Medicine for allowing use of this document  $\sim$